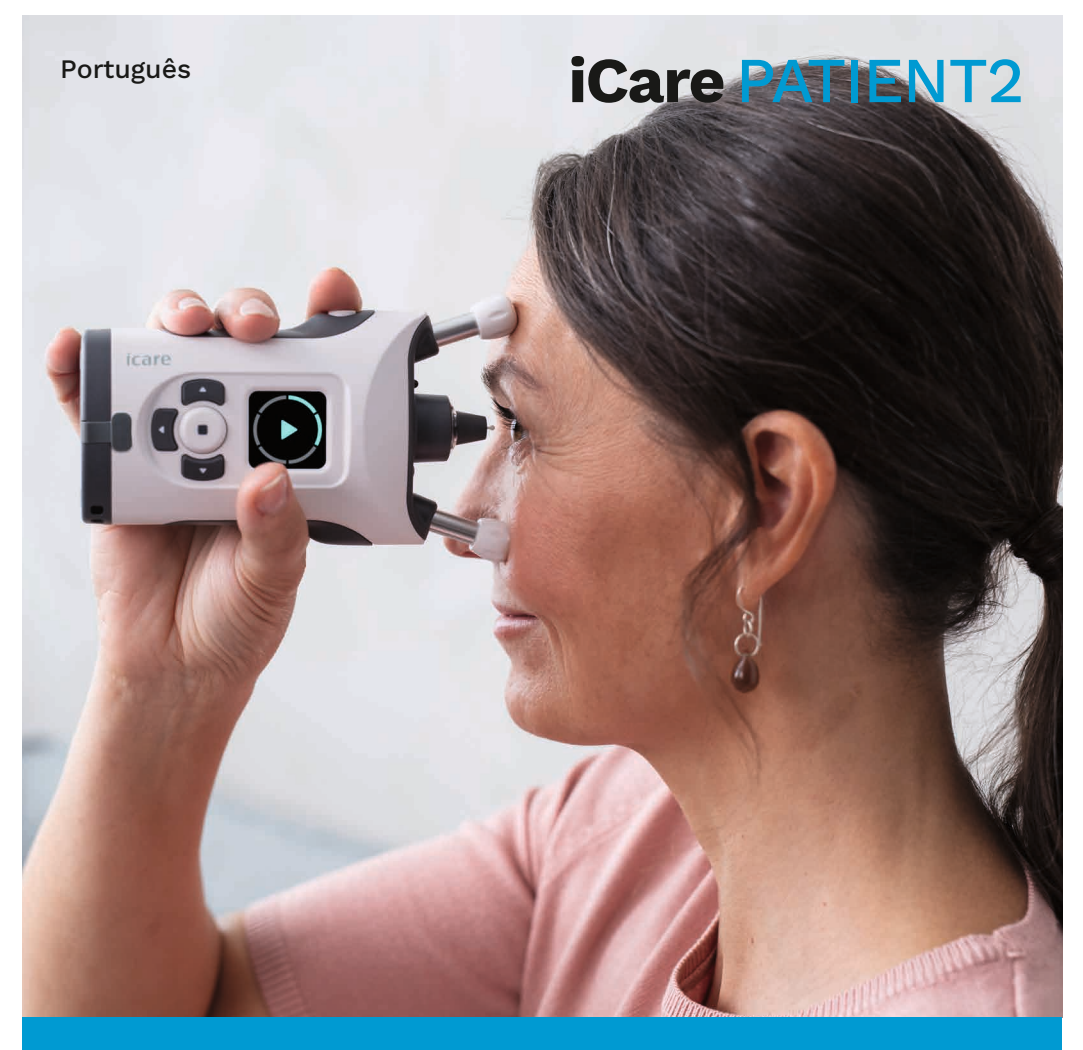

# iCare PATIENT2 Manual de instruções para Android

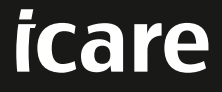

**Sujeito a receita médica (E.U.A.)**

# **Copyrights**

As informações contidas neste documento estão sujeitas a alteração sem aviso prévio. Caso surja uma situação de conflito relativamente a um documento traduzido, prevalecerá a versão em língua inglesa.

Este dispositivo está em conformidade com: Regulamento de Dispositivos Médicos (MDR) 2017/745

Este manual de instruções aplica-se à versão 1.1.x do software iCare PATIENT2, em que x é uma revisão de manutenção sem impacto neste manual de instruções.

Copyright © 2023 Icare Finland Oy. Todos os direitos reservados. iCare é uma marca registada da Icare Finland Oy, todas as outras marcas registadas são detidas pelos seus respetivos proprietários.

Android é uma marca registada ou marca comercial da Google Inc. Google Play é uma marca comercial da Google LLC.

A marca nominativa e logótipos de Bluetooth® são marcas registadas detidas pela Bluetooth SIG, Inc. e qualquer utilização de tais marcas pela Icare Finland Oy está sob licença. Outras marcas registadas e marcas comerciais são detidas pelos seus respetivos proprietários.

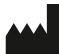

#### **Icare Finland Oy**

Äyritie 22 01510 Vantaa, Finlândia Tel. +358 0 9775 1150

**www.icare-world.com, info@icare-world.com**

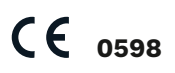

# Índice

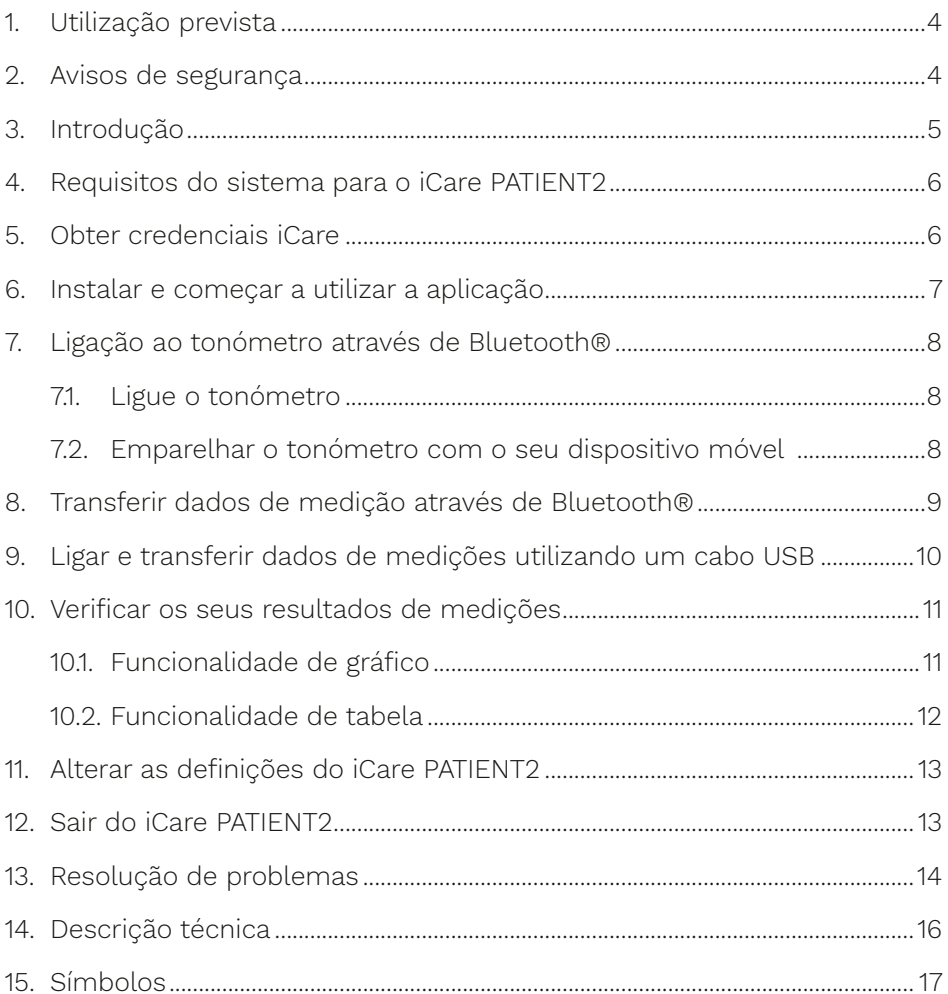

# <span id="page-3-0"></span>**1. Utilização prevista**

iCare PATIENT2 (TS05) é uma aplicação móvel destinada à transferência de dados de medições oftalmológicas para o iCare CLINIC ou para um sistema externo. Tem também a capacidade de apresentar dados de medições oftálmicas e de auxiliar na gestão do glaucoma. É indicado para utilização por profissionais de saúde e leigos.

### **2. Avisos de segurança**

**AVISO!** Certifique-se de que o dispositivo móvel com a aplicação iCare PATIENT2 instalada tem as definições de hora e data corretas.

**AVISO!** Antes de fazer medições, atualize a hora do tonómetro para a sua hora local<br>
manualmente, pas definições de tenámetro, au subspective estatuto de la constitución de la constitución de la manualmente, nas definições do tonómetro, ou automaticamente, ligando o tonómetro à aplicação iCare PATIENT2.

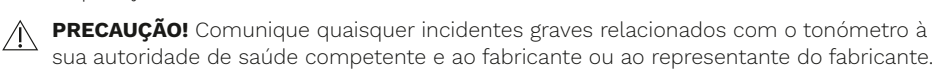

# <span id="page-4-0"></span>**3. Introdução**

O sistema de software iCare consiste nos seguintes:

- Tonómetro iCare (iCare HOME ou iCare HOME2), para medir a pressão ocular
- Aplicação móvel iCare PATIENT2, onde os profissionais de saúde podem visualizar os dados das medições, bem como transferi-los e armazená-los no iCare CLINIC ou no serviço iCare CLOUD
- iCare CLINIC, um serviço de software executado num programa de navegação na Internet onde os profissionais de saúde e os doentes podem visualizar os dados das medições

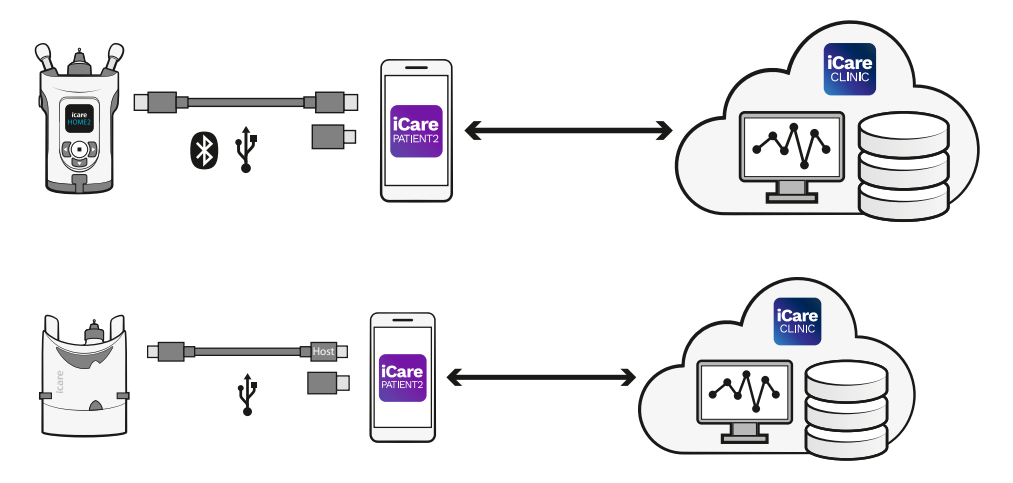

O iCare CLOUD pode ser utilizado para armazenar os resultados de medições da pressão ocular transferidos do iCare HOME ou do iCare HOME2 utilizando o iCare PATIENT2. Os doentes podem armazenar os seus dados de medições numa conta privada no serviço iCare CLOUD, desde que o seu tonómetro não esteja registado na conta iCare CLINIC de um profissional de saúde.

Para visualizar os resultados das medições com a aplicação PATIENT2, é necessário iniciar uma sessão com as credenciais iCare. Para mais informações sobre como obter credenciais iCare, consulte o capítulo ["5. Obter](#page-5-1)  [credenciais iCare"](#page-5-1).

As suas credenciais protegem os resultados das suas medições do acesso por terceiros. Se a aplicação o(a) notificar de credenciais inválidas, poderá ter introduzido uma palavra-passe ou um endereço de e-mail incorreto, ou a sua

<span id="page-5-0"></span>palavra-passe poderá ter sido roubada. Não forneça a sua palavra-passe a mais ninguém.

Se for um profissional de saúde, pode utilizar o iCare PATIENT2 apenas para transferir os resultados de medições da pressão ocular para o iCare CLINIC. O iCare PATIENT2 não apresenta resultados de medições com uma conta profissional iCare CLINIC.

Prevê-se que o iCare PATIENT2 seja utilizado em várias situações, desde a utilização no domicílio até à utilização fora de casa. As aplicações não introduzem qualquer risco residual inaceitável ou efeitos secundários indesejáveis e não têm quaisquer contraindicações.

Para obter mais informações sobre como utilizar os dispositivos HOME ou HOME2, consulte o manual de instruções do dispositivo.

# **4. Requisitos do sistema para o iCare PATIENT2**

- Telefone inteligente ou tablet Android com ligação Bluetooth ou suporte USB OTG
- Sistema operativo v 6.0 ou mais recente
- Cabo e adaptadores compatíveis com USB OTG, fornecidos com o tonómetro iCare HOME ou iCare HOME2
- Ligação à Internet

Para garantir que a aplicação iCare PATIENT2 funciona corretamente, instale sempre as últimas atualizações de software disponíveis para o seu dispositivo móvel e para a aplicação iCare PATIENT2.

As correções de segurança mais recentes do iCare PATIENT2 são instaladas com as atualizações do software. As atualizações são distribuídas através da loja Google Play.

### <span id="page-5-1"></span>**5. Obter credenciais iCare**

Para visualizar os resultados das medições com a aplicação PATIENT2, é necessário iniciar uma sessão com as credenciais iCare. Se o seu tonómetro <span id="page-6-0"></span>iCare HOME ou iCare HOME2 estiver registado numa conta CLINIC de uma clínica ou hospital, contacte a clínica ou hospital para obter as credenciais.

**Nota para os profissionais de saúde:** As credenciais do doente podem ser criadas no iCare CLINIC no separador Perfil do doente, na secção Conta de utilizador, fornecendo o endereço de correio eletrónico do doente. O doente receberá um convite por e-mail que inclui uma ligação para criar uma palavrapasse.

Se o seu tonómetro não estiver registado em nenhuma conta CLINIC de uma clínica ou hospital, tem de registar o seu tonómetro no iCare CLOUD para poder utilizar a aplicação iCare PATIENT2. Consulte o Guia de Iniciação, fornecido juntamente com o tonómetro iCare HOME ou iCare HOME2, para obter instruções sobre como registar o seu tonómetro. Receberá as suas credenciais iCare durante o processo de registo.

Se precisar de ajuda, contacte o seu profissional de saúde, o distribuidor do tonómetro ou o iCare.

**ATENÇÃO!** As credenciais de utilizador profissional iCare CLINIC (médico, formador ou administrador) não podem ser utilizadas para iniciar sessão na aplicação PATIENT2. A aplicação PATIENT2 é utilizada apenas para rever os resultados de um doente individual, utilizando as credenciais CLINIC desse doente individual. A aplicação também é utilizada para carregar dados de medições dos dispositivos iCare HOME ou iCare HOME2 para o iCare CLINIC, caso em que não é necessário iniciar sessão no PATIENT2.

### **6. Instalar e começar a utilizar a aplicação**

- 1. Abra o Google Play no seu dispositivo móvel.
- 2. Pesquise por iCare PATIENT2.
- 3. Siga as instruções de instalação apresentadas no ecrã.

Para começar a utilizar a aplicação, toque em **COMEÇAR A UTILIZAR A APLICAÇÃO**. Selecione a sua área de residência e a opção correta para o local onde os seus dados de pressão ocular serão armazenados. Leia os termos de serviço e concorde com os termos de utilização e com o tratamento dos seus dados pessoais, assinalando as respetivas opções. Escolha o seu tonómetro (iCare HOME2 ou iCare HOME).

# <span id="page-7-0"></span>**7. Ligação ao tonómetro através de Bluetooth®**

#### 7.1. Ligue o tonómetro

**ATENÇÃO!** A ligação Bluetooth é compatível apenas com o tonómetro iCare HOME2.

O Bluetooth poderá já estar ativado no seu tonómetro. Pode verificar o estado do Bluetooth do seu tonómetro e ligar o Bluetooth, se necessário, seguindo estas instruções.

- 1. Pressione  $\bigcap$  até ouvir um sinal sonoro para ligar o tonómetro.
- 2. Pressione **D** até ver **SETTINGS** (DEFINIÇÕES) no ecrã do tonómetro e prima $\bigcap$
- 3. Pressione  $\Gamma$  até ver **BLUETOOTH**, e prima  $\Gamma$ .
- 4. Se o Bluetooth estiver desligado, pressione **D** até ver **TURN ON** (ATIVAR), e prima  $\bigcap$ .

### 7.2. Emparelhar o tonómetro com o seu dispositivo móvel

- 1. Toque em **Bluetooth**. Responda aos pedidos solicitados para continuar a emparelhar.
- 2. Selecione o tonómetro correto a partir da lista de tonómetros iCare HOME2 detetados. Certifique-se de que o número de série do tonómetro no ecrã do dispositivo móvel corresponde ao que se encontra na parte de trás do tonómetro. O número de série do tonómetro está identificado com SN.

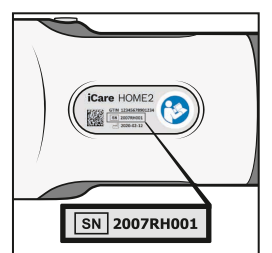

3. Toque em **PAIR TONOMETER** (EMPARELHAR TONÓMETRO).

- <span id="page-8-0"></span>4. No pedido de emparelhamento Bluetooth, introduza o código PIN apresentado no ecrã do tonómetro e toque em **OK**.
- 5. Quando o tonómetro tiver sido devidamente emparelhado, toque em **CONTINUE** (CONTINUAR) no ecrã do PATIENT2.

Pode agora tocar em SYNC (SINCRONIZAR) para transferir os resultados das medições do tonómetro para o iCare CLINIC ou iCare CLOUD, ou iniciar sessão na aplicação iCare PATIENT2, para ver os resultados de medições anteriores.

# **8. Transferir dados de medição através de Bluetooth®**

**Sugestão:** Se tiver emparelhado anteriormente o tonómetro utilizando um cabo USB e pretender utilizar o Bluetooth, terá de o emparelhar novamente. Vá às definições e toque em **Change the tonometer** (Alterar o tonómetro) e volte a emparelhar para utilizar o emparelhamento Bluetooth.

- 1. Ligue o tonómetro.
- 2. No seu dispositivo móvel, abra a aplicação iCare PATIENT2.
- 3. Toque em **SYNC** (SINCRONIZAR) para transferir as suas medições do tonómetro para o seu dispositivo móvel.
- 4. Se aparecer uma janela instantânea a pedir as suas credenciais iCare, digite o seu nome de utilizador e a palavra-passe ou o código de segurança fornecido pelo seu prestador de cuidados de saúde.

A transferência dos resultados das medições pode demorar alguns minutos, dependendo da ligação à rede. Aparecerá a mensagem «[number of] measurements transferred» ([número] medições transferidas) ou a mensagem «no new measurements» (nenhuma medição nova), quando a transferência de dados estiver concluída.

Os resultados das medições permanecem na memória do tonómetro iCare HOME2 após a transferência dos dados de medições.

# <span id="page-9-0"></span>**9. Ligar e transferir dados de medições utilizando um cabo USB**

#### **Sugestão: Se o seu dispositivo móvel pedir autorização para utilizar a aplicação iCare PATIENT2 ou o tonómetro, toque em OK**. Caso contrário,

não será possível transferir dados e utilizar a aplicação. Para evitar ter de dar a permissão sempre que utilizar a aplicação, toque na caixa de verificação na caixa de diálogo.

#### **Nota: Utilize apenas o cabo USB fornecido com o tonómetro iCare.**

- 1. Certifique-se de que o ecrã e as teclas do seu dispositivo móvel não estão bloqueados.
- 2. Ligue o tonómetro ao seu dispositivo móvel com o cabo USB fornecido no estojo de transporte do tonómetro. Utilize o adaptador USB fornecido no estojo de transporte do tonómetro, no caso de o cabo não ser compatível com o seu telemóvel.
- 3. Se aparecer uma janela instantânea a pedir as suas credenciais iCare, digite o seu nome de utilizador e a palavra-passe ou o código de segurança fornecido pelo seu prestador de cuidados de saúde.

Assim que o cabo USB estiver devidamente ligado, os dados das medições são transferidos automaticamente do tonómetro para o seu dispositivo móvel e para o iCare CLINIC ou iCare CLOUD.

A transferência dos resultados das medições pode demorar um minuto ou mais, dependendo da ligação à rede. Aparecerá a mensagem «[number of] measurements transferred» ([número] medições transferidas) ou a mensagem «no new measurements» (nenhuma medição nova), quando a transferência de dados estiver concluída. Desligue o cabo USB após a conclusão da transferência de dados.

Após a transferência dos dados das medições, os resultados são eliminados dos tonómetros iCare HOME2 e HOME.

## <span id="page-10-0"></span>**10.Verificar os seus resultados de medições**

#### 10.1.Funcionalidade de gráfico

- 1. Abra a aplicação iCare PATIENT2 no seu dispositivo móvel.
- 2. Se ainda não tiver iniciado sessão, toque em **LOGIN** (ENTRAR) e introduza as suas credenciais iCare. Consulte o capítulo ["5. Obter credenciais iCare"](#page-5-1) para mais informações sobre como obter as suas credenciais.
- 3. Toque em **MEASUREMENTS** (Medições).

O gráfico azul mostra as medições do olho direito e o gráfico laranja mostra as medições do olho esquerdo. O gráfico pode ser visualizado no modo retrato ou no modo paisagem.

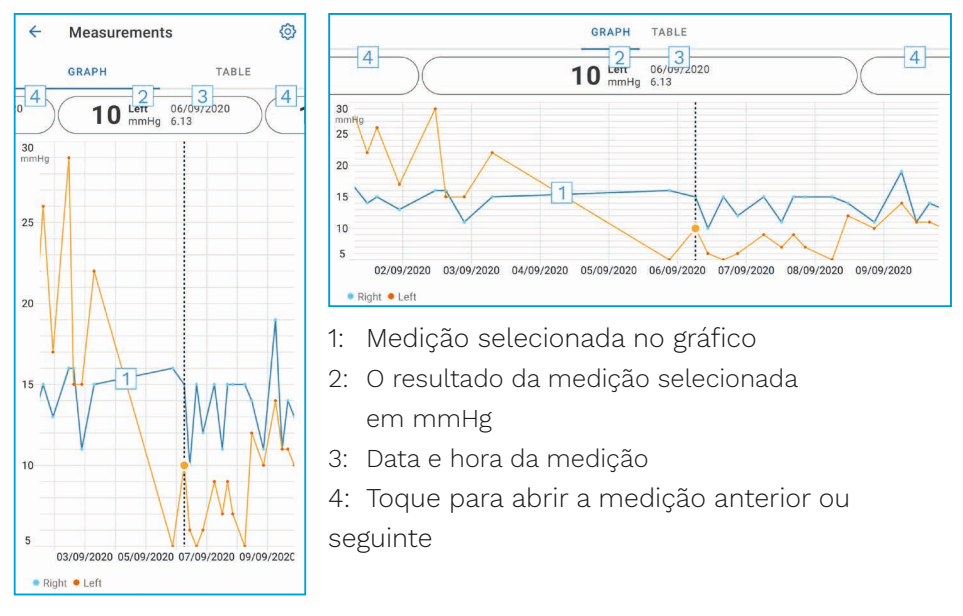

Para percorrer o gráfico, deslize o dedo pelo ecrã.

Para aumentar ou diminuir a ampliação do gráfico, faça um gesto de apertar com dois dedos no ecrã tátil e deslize-os horizontalmente para fora ou para dentro.

<span id="page-11-0"></span>Para ver o resultado de cada medição, toque nos pontos do gráfico ou toque nos resultados da medição na parte superior do ecrã. Também pode deslizar os resultados das medições com o dedo para ver o resultado seguinte ou o anterior.

Se uma medição estiver marcada com , a medição está fora da escala selecionada. Toque em para ver o resultado da medição.

Para mudar a escala, toque em  $\{o\}$ e toque em **Max value in graph** (Valor máx no gráfico) ou **Min value in graph** (Valor mín no gráfico), e selecione os novos valores.

#### 10.2. Funcionalidade de tabela

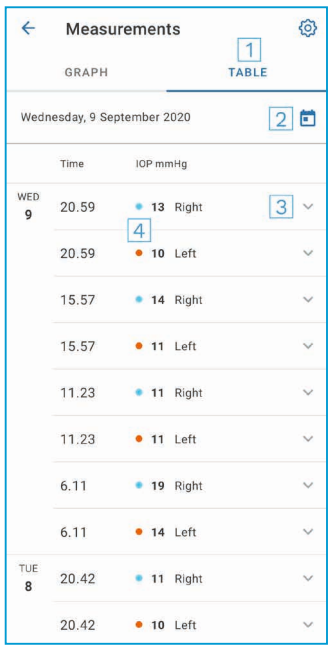

- 1: Toque em **TABLE** (TABELA) para ver as medições em formato de lista
- 2: Selecione a data em  $\Box$
- 3: Toque em  $\vee$  para ver a qualidade da medição
- 4: O ponto azul mostra as medições do olho direito e o ponto laranja mostra as medições do olho esquerdo

Para percorrer a lista, deslize o dedo verticalmente pelo ecrã.

# <span id="page-12-0"></span>**11. Alterar as definições do iCare PATIENT2**

Toque em **> Settings** (> Definições).

Para definir os valores que são apresentados no gráfico, toque em **Max value in graph** (Valor máx no gráfico) ou **Min value in graph** (Valor mín no gráfico), e selecione os novos valores.

Se pretender utilizar outro tonómetro com a aplicação, toque em **Change the tonometer** (Mudar o tonómetro). A sessão é automaticamente terminada na aplicação.

A aplicação está então pronta para transferir dados de medição de outro dispositivo.

### **12.Sair do iCare PATIENT2**

Na utilização diária, não é necessário terminar a sessão na aplicação. No entanto, se tiver alguma preocupação com a privacidade, termine a sessão na aplicação para impedir que outras pessoas vejam os seus resultados de medições.

Toque em **> Settings > Logout** (> Definições > Terminar sessão).

Quando o utilizador não tem sessão iniciada, pode ainda assim transferir medições do tonómetro **para o iCare CLINIC ou para o iCare CLOUD**, mas não as pode ver no seu dispositivo móvel.

Se já não precisar de utilizar a aplicação iCare PATIENT2, pode desinstalá-la. A desinstalação da aplicação não elimina os dados de medição da pressão ocular do iCare CLINIC ou do iCare CLOUD.

# <span id="page-13-0"></span>**13.Resolução de problemas**

#### **Sugestão: Para obter informações de contacto, como os endereços de e-mail do iCare, toque em**  $\equiv$  **> Info.**

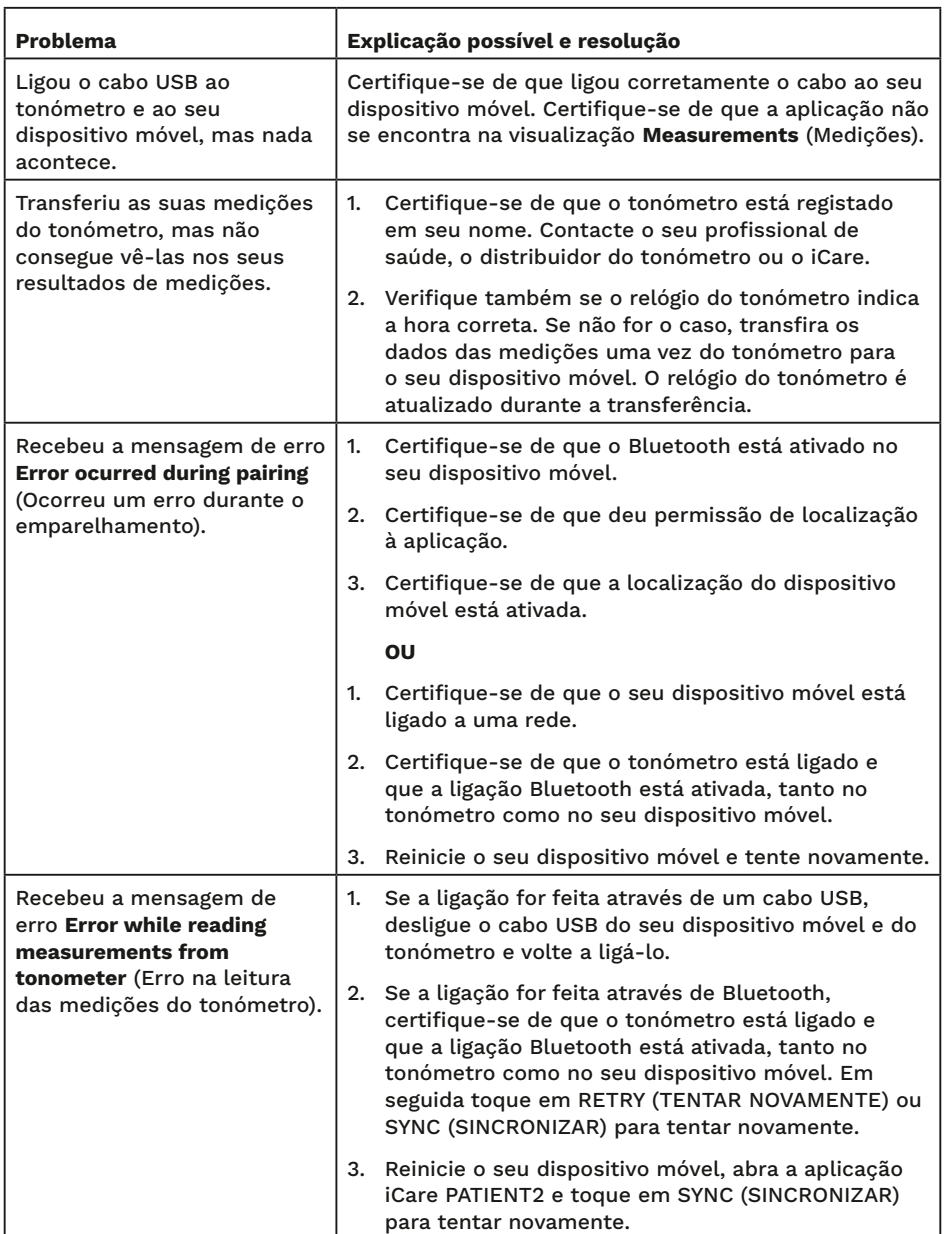

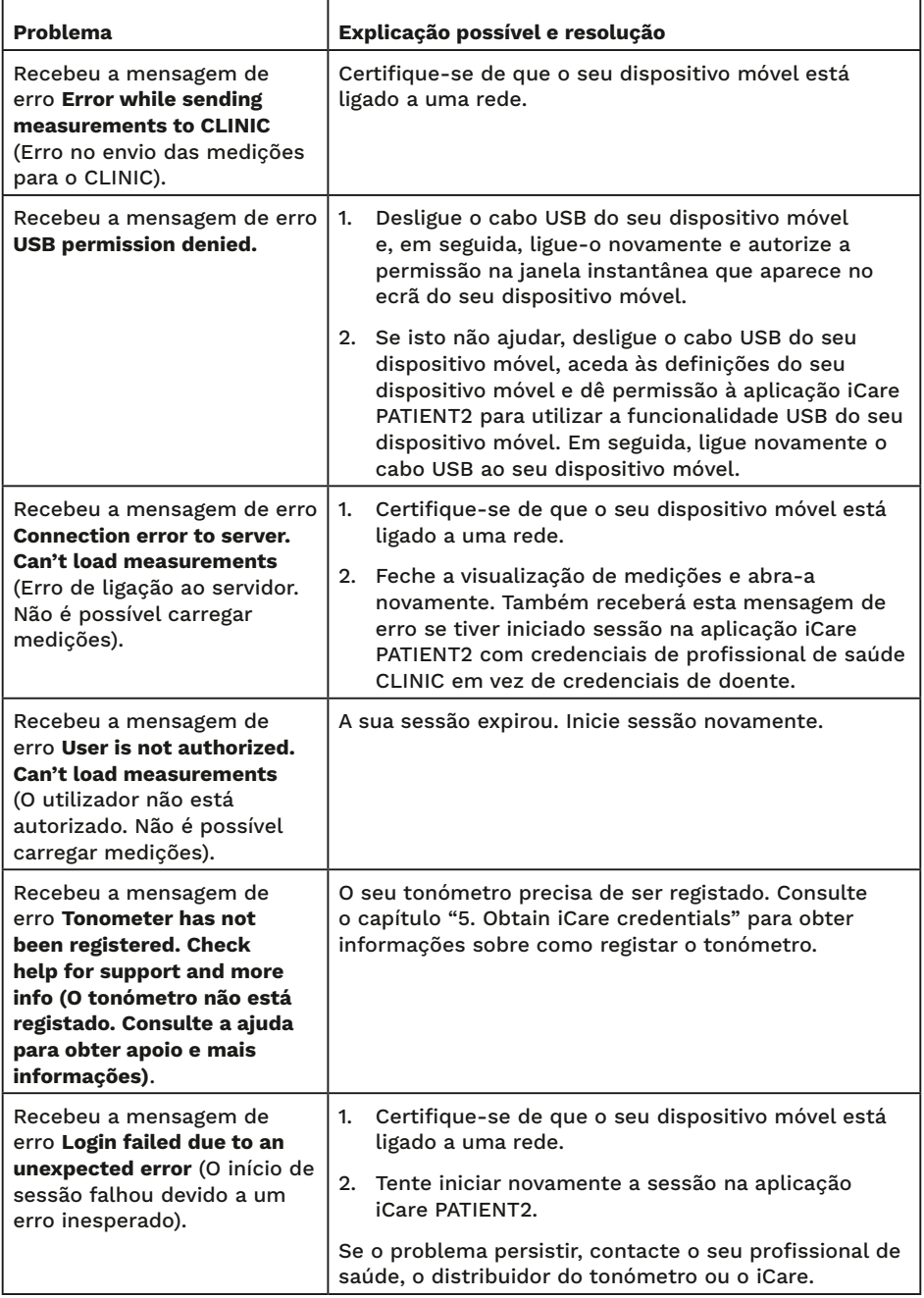

<span id="page-15-0"></span>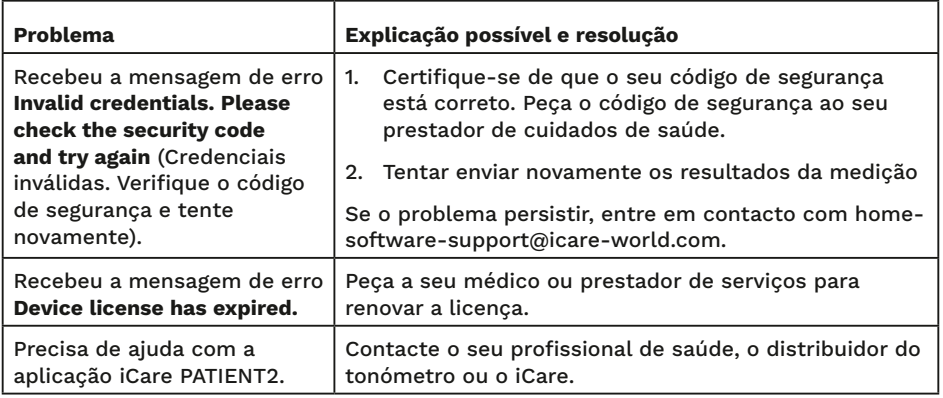

Se a aplicação iCare PATIENT2 não estiver a funcionar corretamente ou se encontrar erros neste manual de instruções, contacte **info@icare-world.com,**  ou, se estiver nos E.U.A., contacte **infoUSA@icare-world.com**.

### **14.Descrição técnica**

Quando o tonómetro iCare é ligado a um dispositivo móvel com o cabo USB fornecido no estojo de transporte do tonómetro, ou através de uma ligação Bluetooth, a aplicação iCare PATIENT2 lê os resultados da medição da pressão ocular a partir do tonómetro. A aplicação também transfere e armazena os resultados na base de dados iCare CLINIC ou iCare CLOUD, na Internet, utilizando a ligação de dados do dispositivo móvel. A aplicação também utiliza a ligação de dados para ler os resultados das medições a partir da base de dados, uma vez que os resultados são armazenados apenas na base de dados e não no dispositivo móvel.

Não ligue o dispositivo móvel com a aplicação iCare PATIENT2 instalada à rede informática de um profissional de saúde, à qual estejam ligados os dispositivos médicos ou o software do profissional de saúde.

O dispositivo móvel com a aplicação iCare PATIENT2 instalada pode utilizar qualquer ligação à Internet que permita comunicações HTTPS.

Se a ligação de dados falhar, os resultados das medições não podem ser transferidos do tonómetro iCare para a base de dados iCare CLINIC e os resultados das medições não podem ser visualizados.

<span id="page-16-0"></span>Os resultados da medição da pressão ocular são apresentados em milímetros de mercúrio (mmHg) com a precisão de um milímetro de mercúrio. A escala disponível do eixo dos y é de 5 mmHg a 50 mmHg.

A escala de medição especificada do tonómetro iCare HOME é de 5-50 mmHg, e a escala de medição especificada do tonómetro iCare HOME2 é de 7-50 mmHg.

O principal risco de cibersegurança do iCare PATIENT2 está relacionado com a proteção contra programas maliciosos e vírus do seu dispositivo móvel. Certifique-se de que a proteção contra vírus e programas maliciosos está atualizada no seu dispositivo móvel.

# **15.Símbolos**

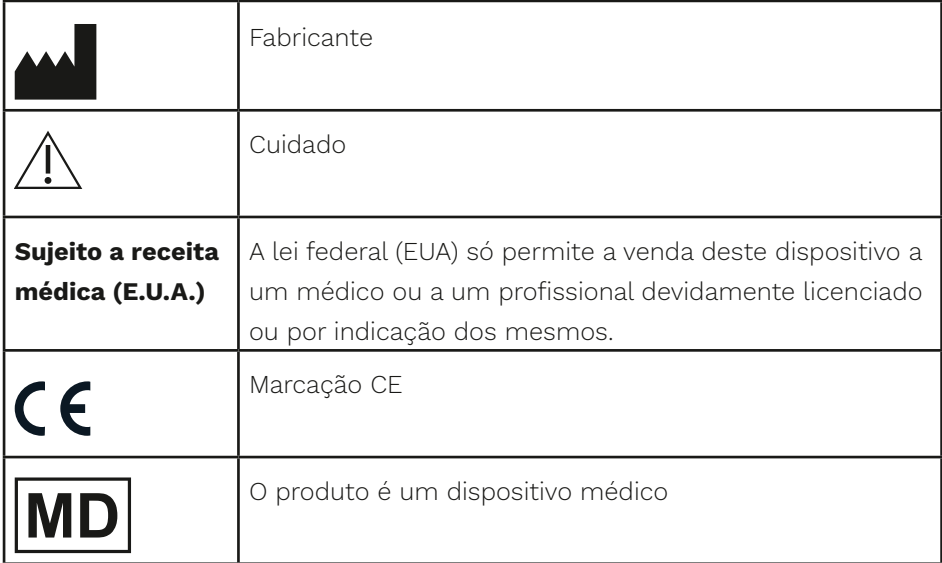

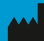

## **Mark Change Command Command Oy**

01510 Vantaa, Finlândia Tel. +358 0 9775 1150 info@icare-world.com

www.icare-world.com

#### Icare USA, Inc.

4700 Falls of Neuse Rd. Ste 245 Raleigh, NC. 27609 Tel. +1 888.422.7313 Fax +1 877.477.5485 infoUSA@icare-world.com

# icare

iCare é uma marca comercial registada da Icare Finland oy. Centervue S.p.A, Icare Finland Oy e Icare USA Inc. fazem parte do Grupo<br>Revenio e representam a marca iCare. Nem todos os produtos, serviços ou ofertas, referidos nibilizados em todos os mercados. A rotulagem e instruções aprovadas podem variar de um país para outro. As especificações do<br>produto estão sujeitas a alterações na conceção e no âmbito da entrega e como resultado de desen